# Using a Leica DISTO™ Device with Chief Architect Software

Reference Number: **KB-01846** Last Modified: **July 12, 2024**

The information in this article applies to:

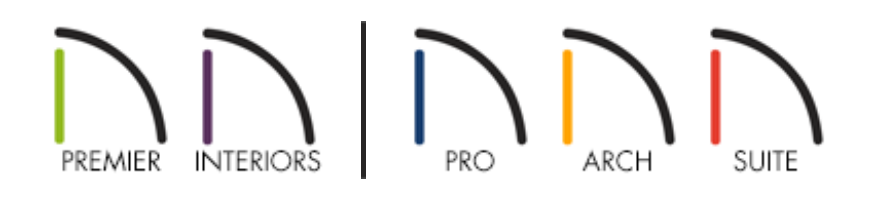

# QUESTION

Is there a way to use my Leica DISTO™ laser measuring device with my Chief Architect software so I can take measurements of an existing job site?

### ANSWER

Leica Geosystems [\(https://leica-geosystems.com/en-us\)](https://leica-geosystems.com/en-us) manufactures several types of laser measurement devices among which are the DISTO™ distance measuring devices.

Depending on the model, many of these devices support Bluetooth which allow you to interface with a computer that also has Bluetooth. Both the Leica DISTO<sup>™</sup> X3 [\(https://shop.leica-geosystems.com/measurement-tools/disto/leica-disto-x3/buy\)](https://shop.leica-geosystems.com/measurement-tools/disto/leica-disto-x3/buy) and the Leica DISTO™ X4 (Discontinued) [\(https://shop.leica-geosystems.com/measurement](https://shop.leica-geosystems.com/measurement-tools/disto/leica-disto-x4/buy)tools/disto/leica-disto-x4/buy) can be used with Chief Architect software seamlessly on both the Windows and macOS platforms.

#### To use a supported DISTO™ device with Chief Architect software

1. Pair the supported DISTO™ measuring device to your computer via Bluetooth.

**Note:** If you have trouble pairing your DISTO™ measuring device to your computer, please refer to your device's documentation.

2. Select a wall or other object in your Chief Architect/Home Designer program and click on the wall's controlling dimension line.

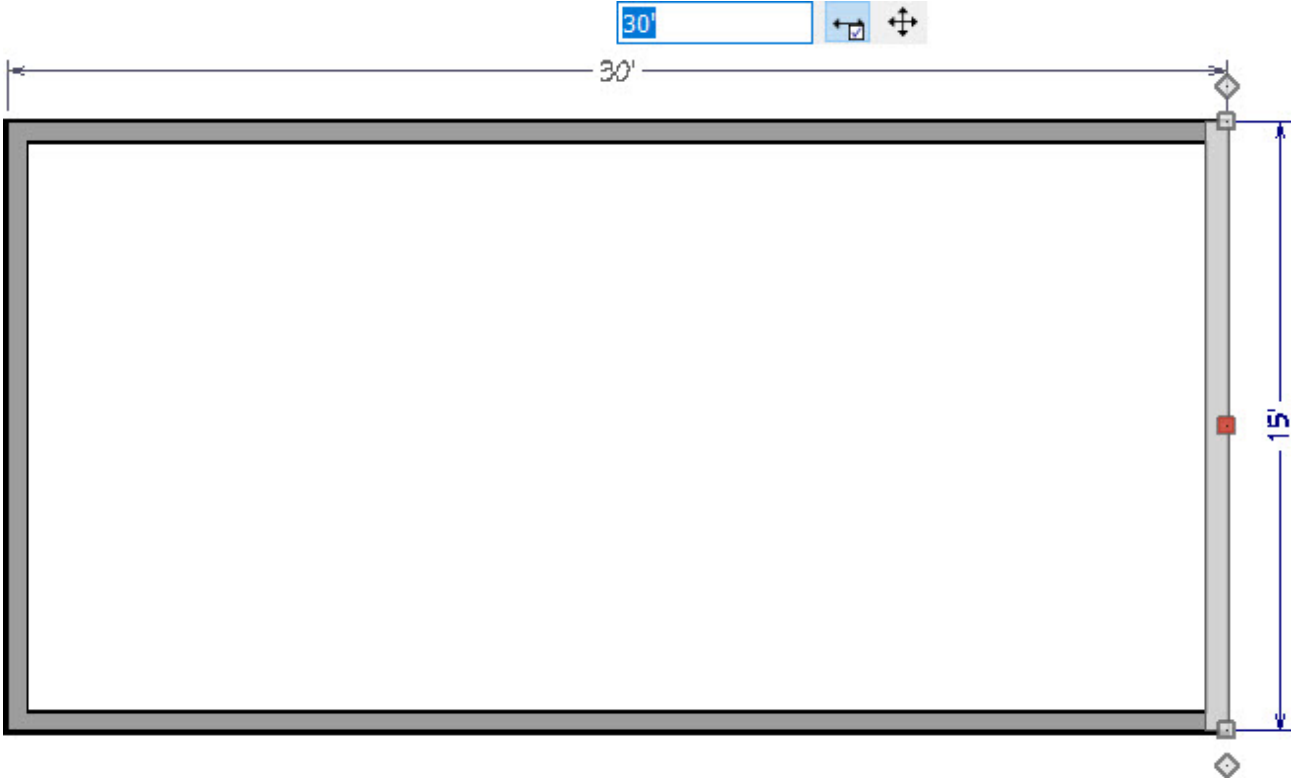

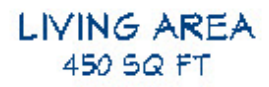

△

- 3. With the input field active, use your DISTO™ measuring device and take a measurement.
- 4. The DISTO™ measuring device will transmit the data to the open dimension field

and will automatically press **Enter/Return** to move the object to the new distance.

If the dimension field does not close, press **Enter/Return** on your keyboard.

**Note:** If you notice that the unit of measurement (", ') is not following the measurement value, enter this in using your keyboard and then select the Enter/Return key.

5. Repeat the process until you are done measuring the rest of the structure.

## MORE INFORMATION

If you'd like to use a different Leica DISTO™ device model that supports Bluetooth, install and configure DISTO<sup>™</sup> Transfer (https://shop.leica[geosystems.com/measurement-tools/disto/disto-transfer-software-pc\)](https://shop.leica-geosystems.com/measurement-tools/disto/disto-transfer-software-pc) for PC, a program designed to accept input from your DISTO™ device for use on your Windowsbased computer. DISTO™ Transfer is not compatible for the macOS platform at this time.

For additional information on how to use DISTO™ Transfer or your DISTO™ device, please refer to your device's documentation or Leica's Support (https://shop.leica[geosystems.com/support\).](https://shop.leica-geosystems.com/support)

Related Articles

Moving Walls Using Dimensions [\(/support/article/KB-01116/moving-walls-using](/support/article/KB-01116/moving-walls-using-dimensions.html)dimensions.html)

> $\mathsf N$ [\(https://chieftalk.chiefarchitect.com/\)](https://chieftalk.chiefarchitect.com/)  $\textcircled{a}$  [\(/blog/\)](/blog/)

> > G

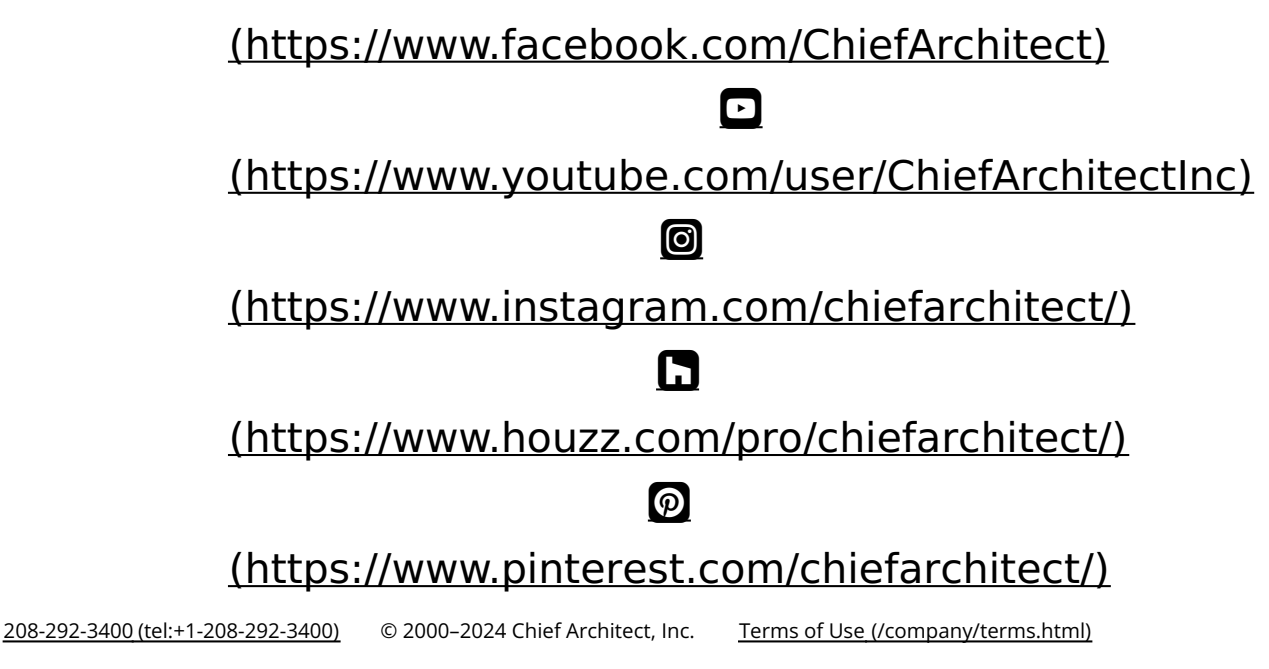

Privacy Policy [\(/company/privacy.html\)](/company/privacy.html)